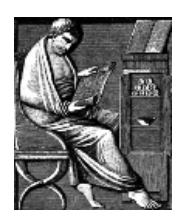

Using the Web Thesaurus Linguae Graecae (TLG)

Available through site licence from any PC/MAC in the cam domain or via Raven Password off campus.

# **1: Getting Started**

- Go to the TLG homepage (http://www.tlg.uci.edu/) and in the right hand column headed **Search the Online TLG** follow the link under **Subscribers** for **Institutions**.
- At the Welcome Screen in the right hand (B) box **Choose your display Greek font** by clicking on the arrow. Try **Unicode, SGreek or WinGreek** and click on **Enter**. The default **Greek Input** is Beta Code.
- Choose the **Search the Canon by Author** option (the default) if you want to do searches by authors and the **Text Search** option (in the left hand frame) to look for particular words or phrases in the whole corpus.
- Below are a number of searches to try out that demonstrate different methods of searching and using the TLG online.

## *2: Searching for monkeys*

## (a) Simple search: find monkeys  $(\pi \theta \wedge \pi \circ \cdot)$  in all the plays of Aristophanes

- Find Aristophanes via the **Author** search: *either* use the alphabetical list and choose the correct entry (*comic*) by clicking on the name *or* enter the name in the box (Roman Script) and click the **search** button.
- Once the author has been found use the check box to the right of the name to search and then click on **Search selections**. (Choosing **Show Works** would allow you to include selected titles in your search.)
- Enter the search term in the **Search For** box. This will not appear in Greek Font. Use either *Beta Code* (**piqhko**) or *Transliteration* (**pithe^ko**) depending on the option you have chosen in the **Greek Input** box shown under settings on the left *or* click on the icon of the keyboard and choose the Greek letters (πιθηκο). TLG then automatically fills in the search box with the correct *Beta Code* or *Transliteration* letters according to the method you have chosen.
- Click **Textual Search**. The results will appear in the lower part of the screen, you may need to scroll down to view them. **See Section 3: Working with the results** for further information on viewing, printing and saving.

## (b) Advanced search: find bright-eyed (χαροπο-) monkeys in all the plays of Aristophanes

- Scroll back to the simple search box with piqhko/pith^ko still entered. Click on **Advanced** under the search box. Or choose **Simple** search from the toolbar and re-enter the search term and click on **Advanced**.
- Scroll down to the Proximity Search box; select the *and (proximity)* option. Stipulate the proximity (e.g. 5 words near) in the drop down boxes and enter the second search term (*beta code* **xaropo**; *transliteration* **charopo**).

• Click **Textual Search** (2 results are displayed with the above criteria in Aristophanes).

### **(c) Search multiple authors: find monkeys in Demosthenes and Plato**

- Return to the author search screen by clicking on *Canon Search: author* in the left hand frame.
- **N.B.** You have to start from the alphabetic list. Go to B-D and choose Demosthenes (the orator) by clicking in the check box to the left of the name. Scroll to the bottom of the list and use the *select more authors* link to find Plato (the philosopher) in the P-R section. Tick the check box for Plato and then scroll to the bottom and click on Go to simple search.
- Enter the search term as before (piqhko/pithe^ko) and click *textual search*.

## **(d) Search by category: find monkeys in all fifth and fourth-century Athenian writers**

- Go to the author search screen (using the left hand tool bar).
- In the **Date** section, select **5BC** and **4BC** by clicking and dragging the mouse over both options to highlight them or on a MAC by holding the shift key first. To select dates that are not consecutive hold down the ctrl key on a PC and the command key on a MAC. In the **Geographic Epithets** section, select **Atheniensis**.
- Click **search** and a list of results appears. Choose **search all**. Enter the search term as before (**piqhko/pithe^ko)** and click **textual search.**

#### **(e) Index search: find monkey derivatives in all Greek literature**

- To clear the previous search click **Text Search Simple** in the left hand margin.
- Enter **piqhko/pith^ko** in the search box and click **word index**.
- A list of results will appear. Select the ones you want by clicking in the boxes.
- Search *selected words* (to give precise locations of where your chosen words appear) or *full corpus counts/author* (for general statistics of which author uses your chosen words).

## *3: Working with the results*

#### **(a) Printing and saving short lists of results and blocks of text.**

- Click the **printable form** option at the bottom of the results screen, and print direct from the browser.
- Or use the **copy** and **paste** functions to transfer sections of text to a word document. The exported text should appear as properly formatted Greek, but it may revert to the default font. If this happens, highlight the text and change the font back to the appropriate form. **PLEASE CHECK THE COPYRIGHT LINK AT THE BOTTOM OF THE LEFT HAND TOOLBAR FOR RESTRICTIONS ON USE. YOU ARE NOT ALLOWED TO COPY OR PRINT WHOLE TEXTS.**

#### **(b) Viewing text**

From any result, click **browse** to jump to its wider context and enter the line number required and click **Find** to move backwards and forwards through the text.

The number of search results is displayed at the top so remember to use the **next results** option at the bottom of the results when required.

## **(c) Linking to Perseus & analysis tools**

From the results, choose **see translation** option at the top right to connect to the translation at Perseus. Choose **TLG Links** from the settings options on the left to hypertext the words and link to the word tools that open on the right hand side when a word is selected.

# **4:User Profile**

- Choose the **User Profile** option from the left hand bar to create an account to save your settings between sessions or to login back in. You do *not* need to create an account to use TLG but may find it useful if you use it regularly.
- To CREATE AN ACCOUNT follow the link and complete the registration form. Choose **Create this account** to move to the next screen.
- You are taken to the **Create or change my settings** screen. Change the **Greek Display** option according to which fonts are installed on your computer. If you need to change the settings later choose **Change My Settings** from the top of the search screens.
- Remember to logout at the end of the session if you used your user profile.

Updated 02/10/09 Classical Faculty Library